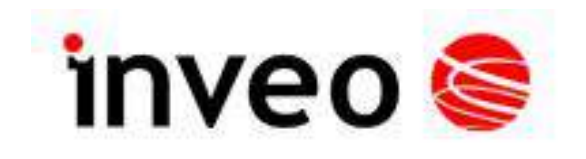

# **Instrukcja obsługi modułu odczytu temperatury**

# **NANO TEMP**

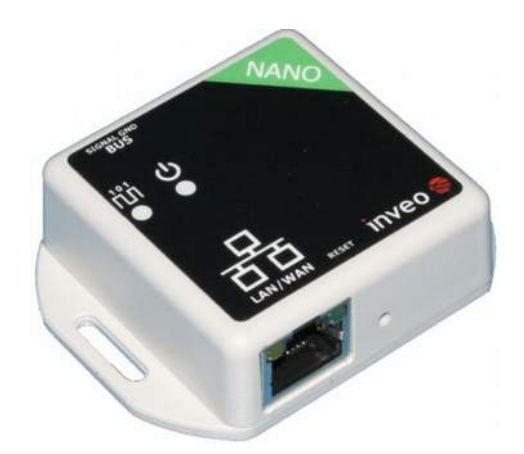

Soft  $>= 1.05$ 

#### **INVEO s.c.**

ul. Rzemieślnicza 21 43-340 Kozy tel: +48 33 444 65 87 www.inveo.com.pl info@inveo.com.pl

#### **Szanowny Kliencie!**

Dziękujemy bardzo za wybór naszego produktu. Jednocześnie przed rozpoczęciem jego użytkowania, prosimy o dokładne zapoznanie się z niniejszą instrukcją obsługi, gdyż podano w niej najwłaściwsze sposoby postępowania z niniejszym urządzeniem z uwzględnieniem podstawowych zasad bezpieczeństwa oraz konserwacji. Prosimy również o zachowanie instrukcji obsługi, aby można z niej korzystać w trakcie późniejszego użytkowania.

#### **Pamiętaj!**

**Producent nie odpowiada za ewentualne szkody spowodowane zastosowaniem urządzenia niezgodnym z jego przeznaczeniem lub jego niewłaściwa obsługą, a także za usterki sterownika wynikające z niewłaściwej eksploatacji.**

## Spis treści:

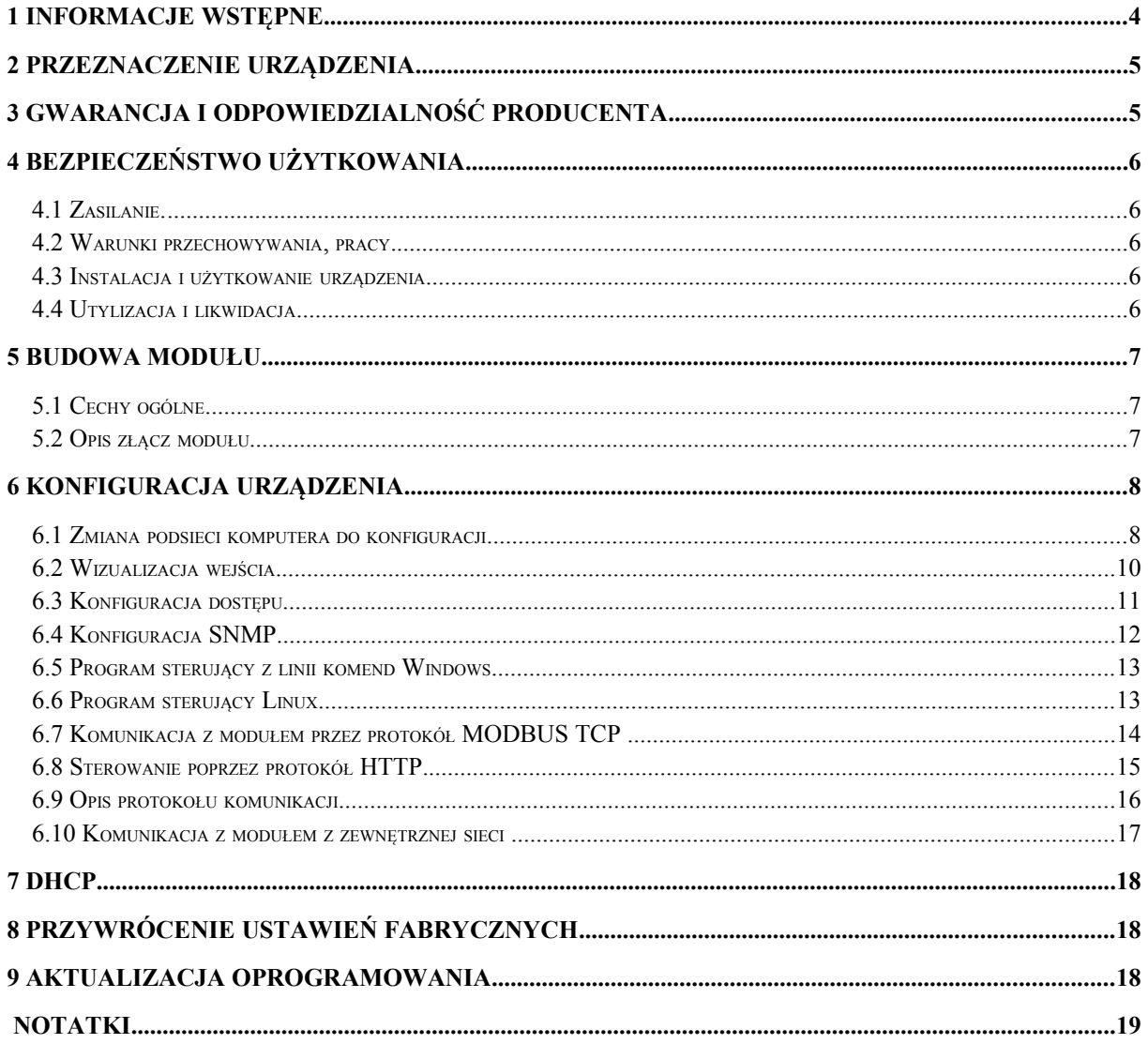

## <span id="page-3-0"></span>**1 Informacje wstępne**

#### **Przed rozpoczęciem pracy ze sterownikiem należy przeczytać Instrukcję Obsługi i postępować zgodnie ze wskazówkami w niej zawartymi!**

Opis symboli wykorzystanych w niniejszej instrukcji:

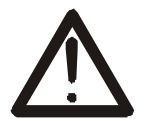

Symbol ten oznacza obowiązek zapoznania się z odpowiednim miejscem w instrukcji użytkownika, ostrzeżenia i ważne informacje. Nieprzestrzeganie ostrzeżeń może spowodować obrażenia.

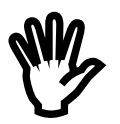

Ważne wskazówki i informacje.

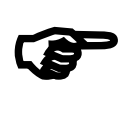

Przestrzeganie tekstów oznaczonych tym znakiem ułatwia obsługę.

UWAGA: wygląd zrzutów ekranowych pokazanych w niniejszej instrukcji może się nieco różnić od ich wyglądu rzeczywistego przy pracy z modułem. Różnice mogą dotyczyć wielkości i rodzaju czcionki oraz rozmiarów symboli. Nie występują różnice w treści przekazywanych informacji.

## <span id="page-4-0"></span>**2 Przeznaczenie urządzenia**

Urządzenie NANO TEMP służy do przekazywania zmierzonej temperatury poprzez sieć LAN. Odczyt temperatury dostępny jest na wbudowanej stronie www oraz przez protokoły HTTP GET, Modbus TCP, SNMP. Urządzenie może wysyłać stan przekroczenia temperatury do innych modułów firmy Inveo, powodując np. zdalne załączenie przekaźnika.

## <span id="page-4-1"></span>**3 Gwarancja i odpowiedzialność producenta**

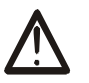

Producent udziela 2-letniej gwarancji na moduł oraz zapewnia serwis pogwarancyjny przez okres 10 lat od daty wprowadzenia urządzenia na rynek. Gwarancja obejmuje wszystkie wady materiałowe i produkcyjne.

Producent zobowiązuje się do przestrzegania umowy gwarancyjnej, jeżeli spełnione są następujące warunki:

- wszystkie naprawy, zmiany, rozszerzenia oraz kalibracje urządzenia wykonywane są przez producenta lub autoryzowany serwis,
- sieciowa instalacja zasilająca spełnia warunki obowiązujących w tym względzie norm,
- urządzenie obsługiwane jest zgodnie z zaleceniami przedstawionymi w niniejszej Instrukcji,
- urządzenie używane jest zgodnie z przeznaczeniem.

Producent nie ponosi żadnej odpowiedzialności za konsekwencje wynikłe z nieprawidłowej instalacji, niewłaściwego użytkowania urządzenia, nieprzestrzegania instrukcji obsługi oraz przeprowadzania napraw przez osoby nie posiadające uprawnień.

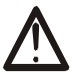

**W urządzeniu nie ma żadnych części, które wolno użytkownikowi samodzielnie wymieniać.**

## <span id="page-5-0"></span>**4 Bezpieczeństwo użytkowania**

Moduł został skonstruowany z wykorzystaniem nowoczesnych podzespołów elektronicznych, zgodnie z najnowszymi tendencjami w światowej elektronice.

Szczególnie duży nacisk położono na zapewnienie optymalnego bezpieczeństwa użytkowania oraz niezawodności sterowania.

Urządzenie posiada obudowę z wysokiej jakości tworzywa sztucznego.

#### <span id="page-5-1"></span>*4.1 Zasilanie.*

Sterownik przystosowany jest do zasilania 10-24V prądu stałego. Zasilanie sterownika odbywa się przez adapter POE.

#### <span id="page-5-2"></span>*4.2 Warunki przechowywania, pracy.*

Elementy sterownika powinny być przechowywane w pomieszczeniach zamkniętych, w których atmosfera jest wolna od par i środków żrących oraz:

- temperatura utrzymywana jest w granicach od -30°C do +60°C,
- zakres wilgotności: 25% do 90% (niedopuszczalne skroplenia)

Urządzenie przeznaczone jest do pracy w następujących warunkach:

- temperaturze otoczenia od -10°C do +55°C,
- wilgotności względnej 30% do 75%,

#### <span id="page-5-3"></span>*4.3 Instalacja i użytkowanie urządzenia*

**Sterownik powinien być obsługiwany, zgodnie z zaleceniami przedstawionymi w dalszej części instrukcji.**

#### <span id="page-5-4"></span>*4.4 Utylizacja i likwidacja*

W przypadku, kiedy niezbędna staje się likwidacja urządzenia (np. po upływie czasu jego użytkowania), należy zwrócić się do producenta lub przedstawiciela producenta, którzy zobowiązani są do właściwej reakcji, tzn. odbioru urządzenia od użytkownika. Użytkownik może się również zwrócić do firm zajmujących się utylizacją i/lub likwidacją urządzeń elektrycznych lub sprzętu komputerowego. W żadnym wypadku nie należy umieszczać urządzenia wraz z innymi odpadkami.

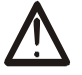

## <span id="page-6-0"></span>**5 Budowa modułu**

#### <span id="page-6-1"></span>*5.1 Cechy ogólne*

Widok ogólny modułu NANO TEMP przedstawiono poniżej.

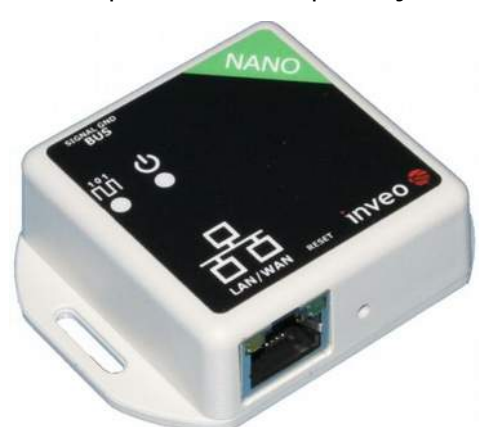

 **Wygląd ogólny modułu NANO TEMP**

Komunikacja z modułem odbywa się przez sieć LAN.

Do wyboru są następujące możliwości odczytu temperatury:

- poprzez wbudowany serwer www, przy użyciu standardowej przeglądarki internetowej (preferowane przeglądarki to MOZILLA FIREFOX, OPERA, CHROME),
- z poziomu linii poleceń systemu windows / linux.
- poprzez protokół HTTP
- poprzez protokół modbus TCP
- opcjonalnie za pomocą własnej aplikacji (udostępniony protokół)

Moduł wyposażony został w diody LED które sygnalizują zasilanie modułu oraz moment odczytu temperatury z czujnika.

#### **Dane techniczne:**

Napięcie zasilania: 10-24VDC (POE) Pobór mocy: 1,5W

*Wejście*

Typ wejścia: magistrala 1-wire Zakres mierzonej temperatury: -55°C do +125°C

#### <span id="page-6-2"></span>*5.2 Opis złącz modułu*

Moduł NANO IN posiada wyprowadzone dwa złącza:

- Złącze RJ45 podłączenie sieci LAN oraz zasilania
- Złącze śrubowe rozłączane do podłączenia czujnika temperatury

## <span id="page-7-0"></span>**6 Konfiguracja urządzenia**

Przy pierwszym uruchomieniu, koniecznej jest skonfigurowanie urządzenia.

#### <span id="page-7-1"></span>*6.1 Zmiana podsieci komputera do konfiguracji.*

Po podłączeniu urządzenia do sieci, należy zmienić podsieć komputera przyłączonego do tej samej sieci.

W tym celu należy przejść do konfiguracji sieci: Start->Ustawienia->Panel Sterowania ->Połączenia Sieciowe.

Następnie wybrać połączenie sieciowe prawym przyciskiem myszy i kliknąć "Właściwości".

Po wybraniu pokaże się ekran konfiguracji:

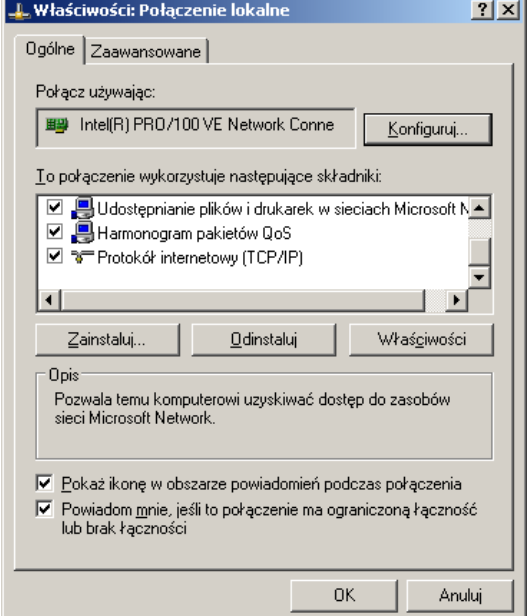

**Zmiana konfiguracji sieci w systemie WINDOWS**

Następnie należy wybrać ustawienie "Protokół internetowy (TCP/IP)" i wpisać następujące ustawienia:

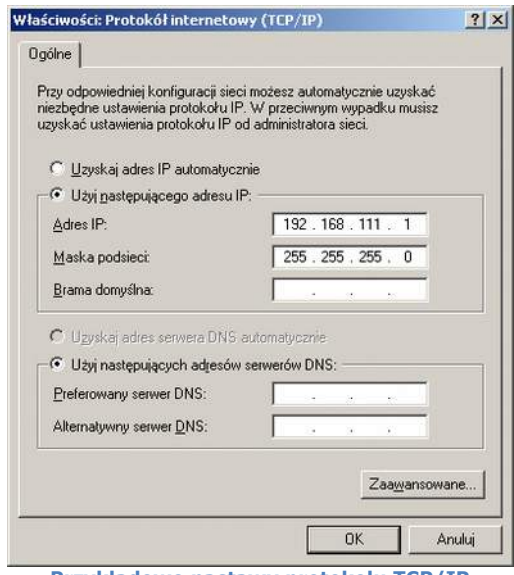

**Przykładowe nastawy protokołu TCP/IP**

Po zaakceptowaniu ustawień przyciskiem OK, należy uruchomić przeglądarkę internetową i wpisać adres: **192.168.111.15** .

Następnie wybrać menu "NETWORK"

**Domyślny użytkownik i hasło**: admin/admin00

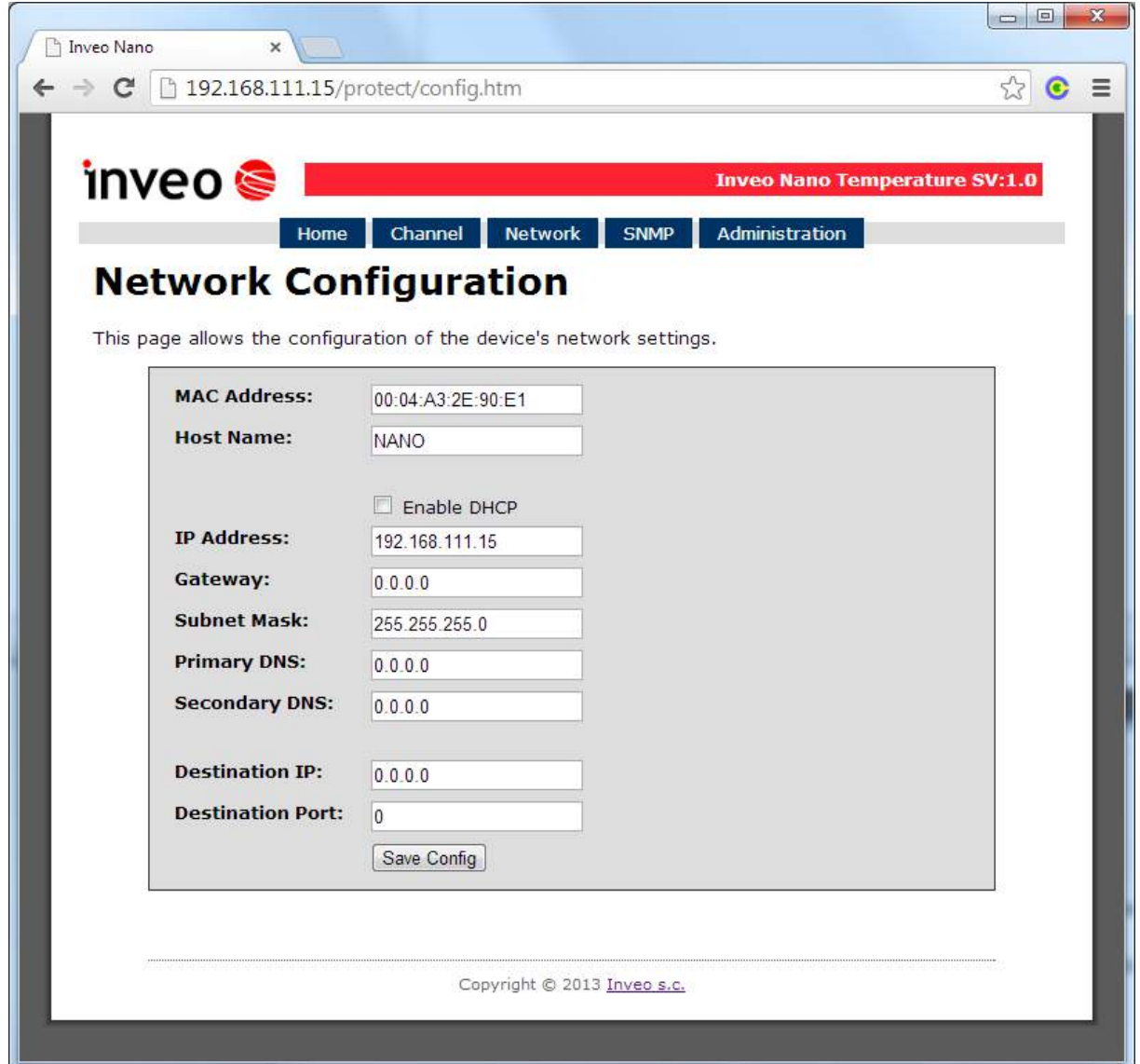

**Konfiguracja połączenia sieciowego**

Do zmiany ustawień sieciowych modułu służą pola:

*MAC Address* – adres sieciowy MAC modułu -tylko do odczytu,

*Host Name* – nazwa NETBIOS,

*Enable DHCP* – Zaznaczenie tego pola wymusza użycie adresu przypisanego przez serwer DHCP,

*IP Address* – adres IP modułu (pod takim adresem moduł będzie widoczny w sieci), *Gateway* – brama sieciowa,

*Subnet Mask* – maska podsieci IP,

Primary DNS, Secondary DNS – adresy serwerów DNS,

*Destination IP* – adres modułu do którego może łączyć się urządzenie (opcjonalnie), *Destination Port* – port na którym nasłuchuje zdalny moduł do którego może łączyć się urządzenie.

Po dokonaniu zmian, należy kliknąć przycisk *Save Config*.

## <span id="page-9-0"></span>*6.2 Wizualizacja wejścia.*

Wizualizację stanu wejścia przedstawiono poniżej.

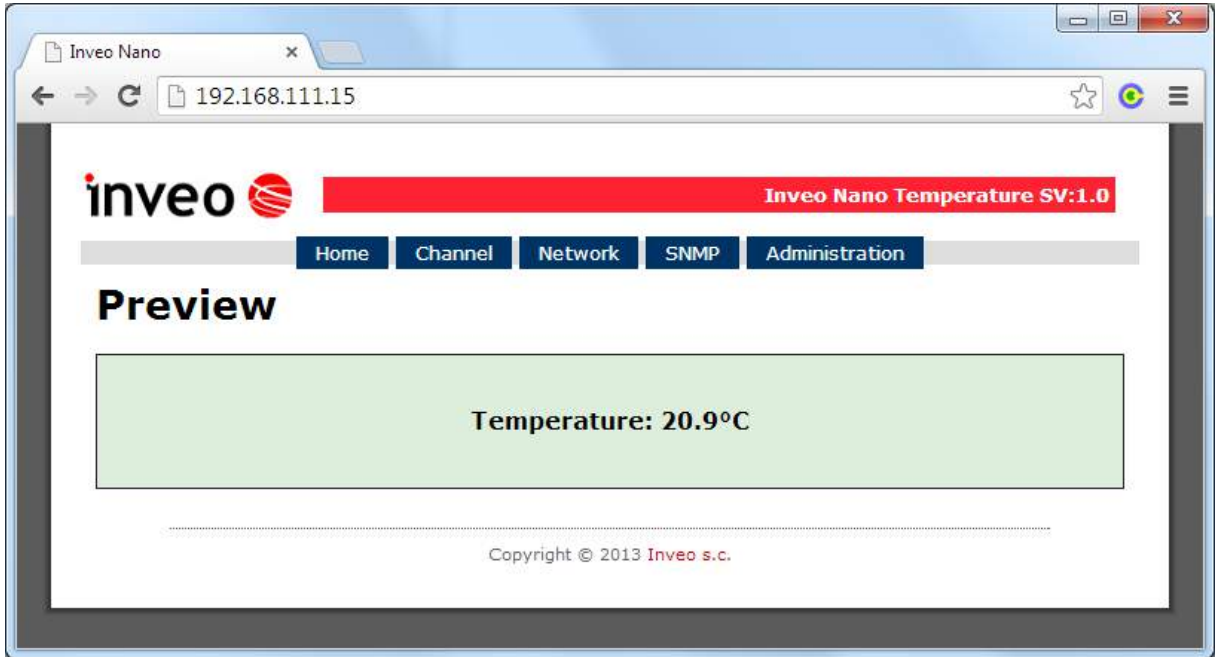

**Podgląd temperatury**

W zakładce Home wyświetlana jest aktualna temperatura odczytana z czujnika podłączonego do magistrali oraz sygnalizowany jest stan przekroczenia temperatury.

## <span id="page-10-0"></span>*6.3 Konfiguracja dostępu*

Menu *Administration* umożliwia skonfigurowanie przez Użytkownika, które usługi mają być aktywne w urządzeniu oraz zmianę hasła dostępu.

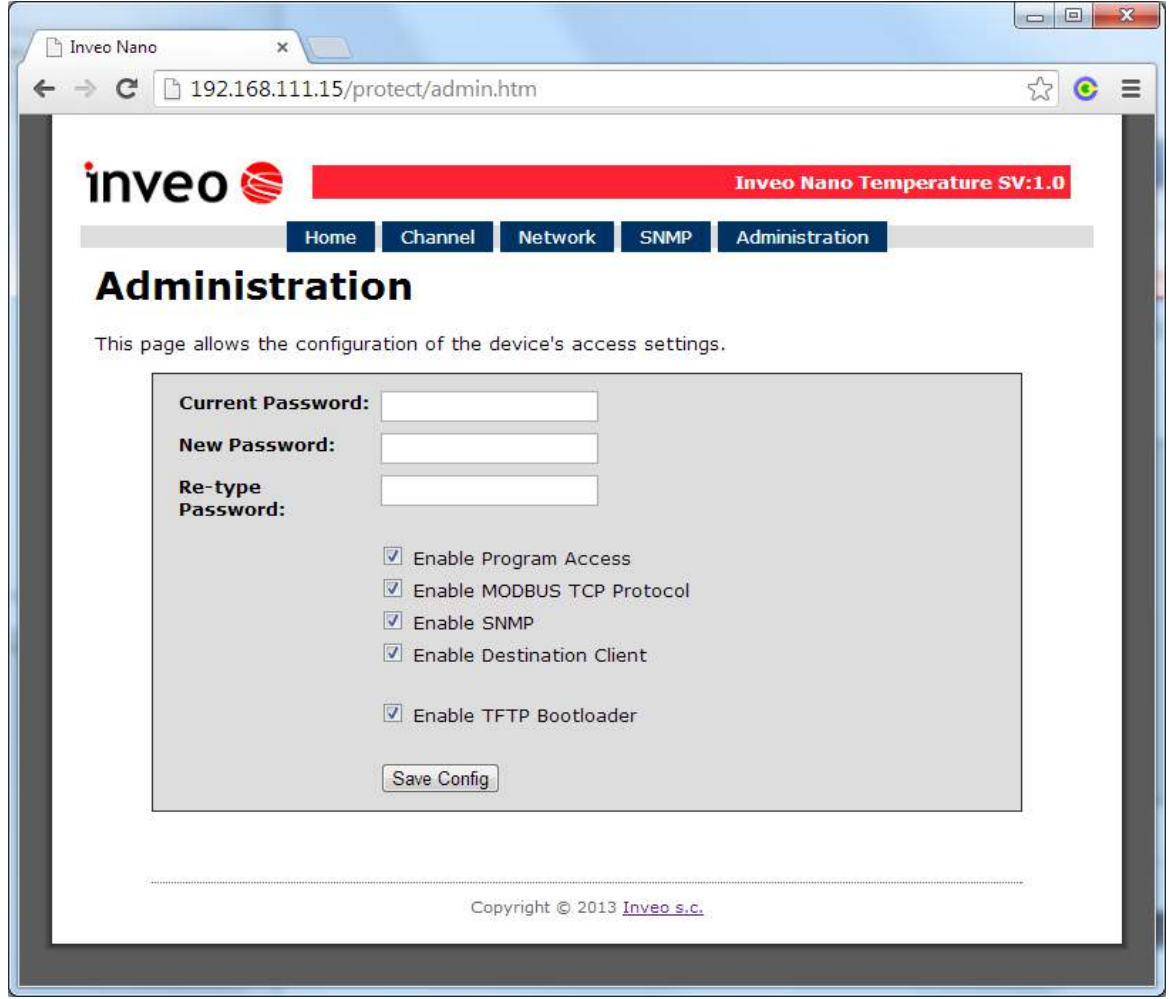

**Ustawienia zabezpieczeń**

#### **Zmiana hasła**

Aby zmienić hasło należy w polu *Current Password* wpisać aktualne hasło. W polach *New Password* oraz *Re-type Password* należy wpisać nowe hasło i zatwierdzić przyciskiem *Save Config*.

#### **Ustawienie usług**

Urządzenie umożliwia wybór jakie usługi mają być dostępne. Zaznaczenie pola wyboru obok nazwy usługi aktywuje wybraną usługę.

Enable Program Access – usługa dostępu przez program komputerowy (Windows, Linux), Enable MODBUS TCP Protocol – załączenie serwera MODBUS TCP, Enable SNMP- załączenie obsługi protokołu SNMP, Enable Destination Client – usługa łączenia ze zdalnym modułem (opcja). Enable TFTP Bootloader – włączenie bootloadera.

### <span id="page-11-0"></span>*6.4 Konfiguracja SNMP*

Moduł wyposażony jest w serwer SNMP v2c.

Załączenie funkcji jest możliwe w zakładce Administration->Enable SNMP.

Protokół SNMP umożliwia pobranie aktualnej temperatury.

Plik MIB opisujący strukturę jest do pobrania w zakładce SNMP.

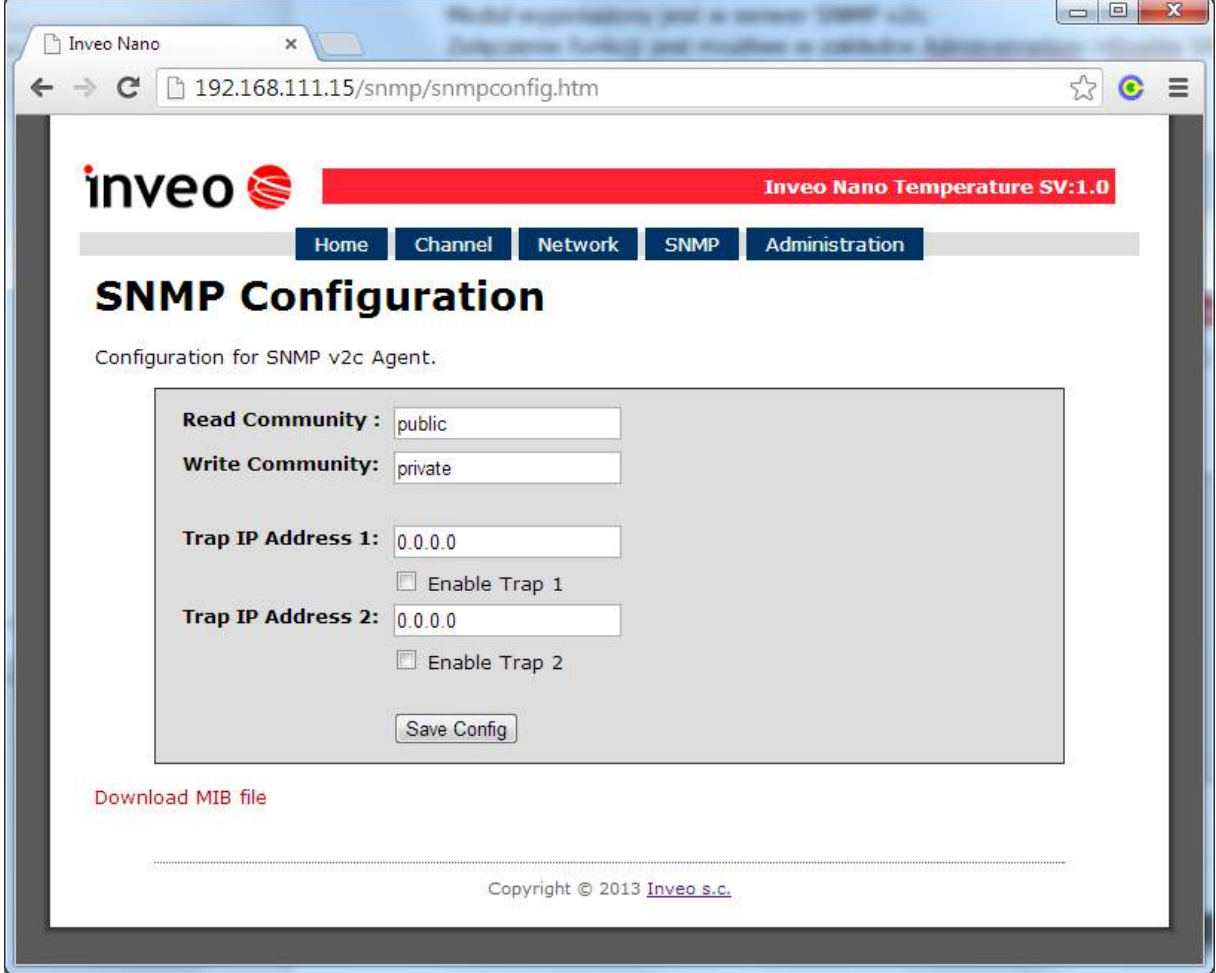

Moduł umożliwia wysyłanie komunikatów TRAP po przekroczeniu temperatury. Adres docelowy wpisuje się w pola Trap IP Address x.

## <span id="page-12-0"></span>*6.5 Program sterujący z linii komend Windows*

Stan wejścia modułu może być odczytywany z linii komend systemu Windows. Składnia:

Windows: TCPRel.exe [Parametry]

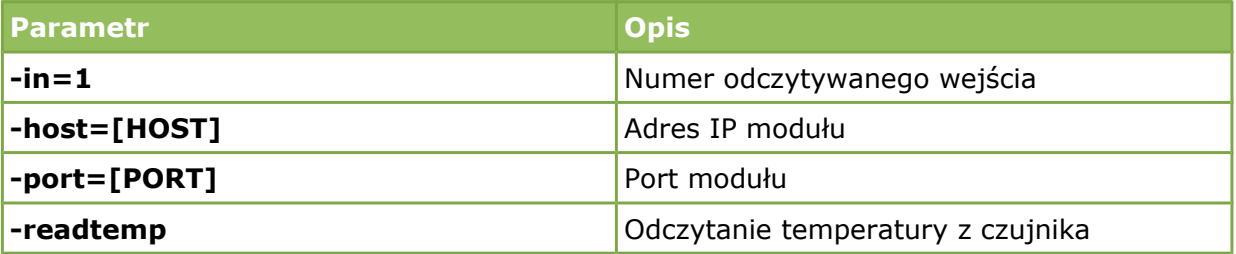

## **Przykłady:**

Odczytanie aktualnej temperatury, moduł ma adres 192.168.111.15 i nasłuchuje na porcie 9761:

**TCPRel -in=1 -host=192.168.111.15 -port=9761 -readtemp**

#### <span id="page-12-1"></span>*6.6 Program sterujący Linux*

Stan wejścia modułu może być odczytywany z linii komend systemu Linux. Składnia:

./TcpRel.exe [Parametry]

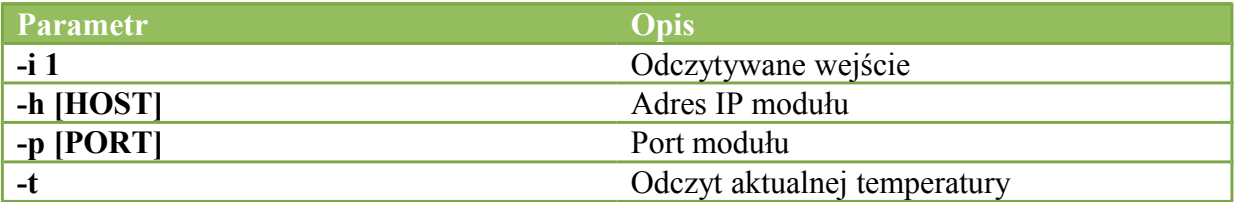

## **Przykłady:**

Odczytanie aktualnej temperatury, moduł ma adres 192.168.111.15 i nasłuchuje na porcie 9761:

**./tcprel -i 1 -h 192.168.111.15 -p 9761 -t**

#### <span id="page-13-0"></span>*6.7 Komunikacja z modułem przez protokół MODBUS TCP*

Protokół MODBUS TCP nasłuchuje na porcie 502.

Urządzenie obsługuje następujące funkcje MODBUS:

- 0x01 Read Coils,
- 0x03 Read Holding Register,
- 0x05 Write Single Coil,
- 0x06 Write Single Register,
- 0x0F Write Multiple Coils,
- 0x10 Write Multiple Registers.

Zawartość rejestrów przedstawiono w poniższych tabelach.

#### **MODBUS TCP - Coils**

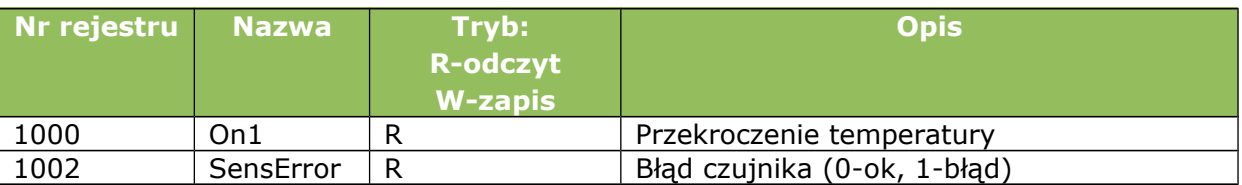

#### **MODBUS TCP - Holding Registers**

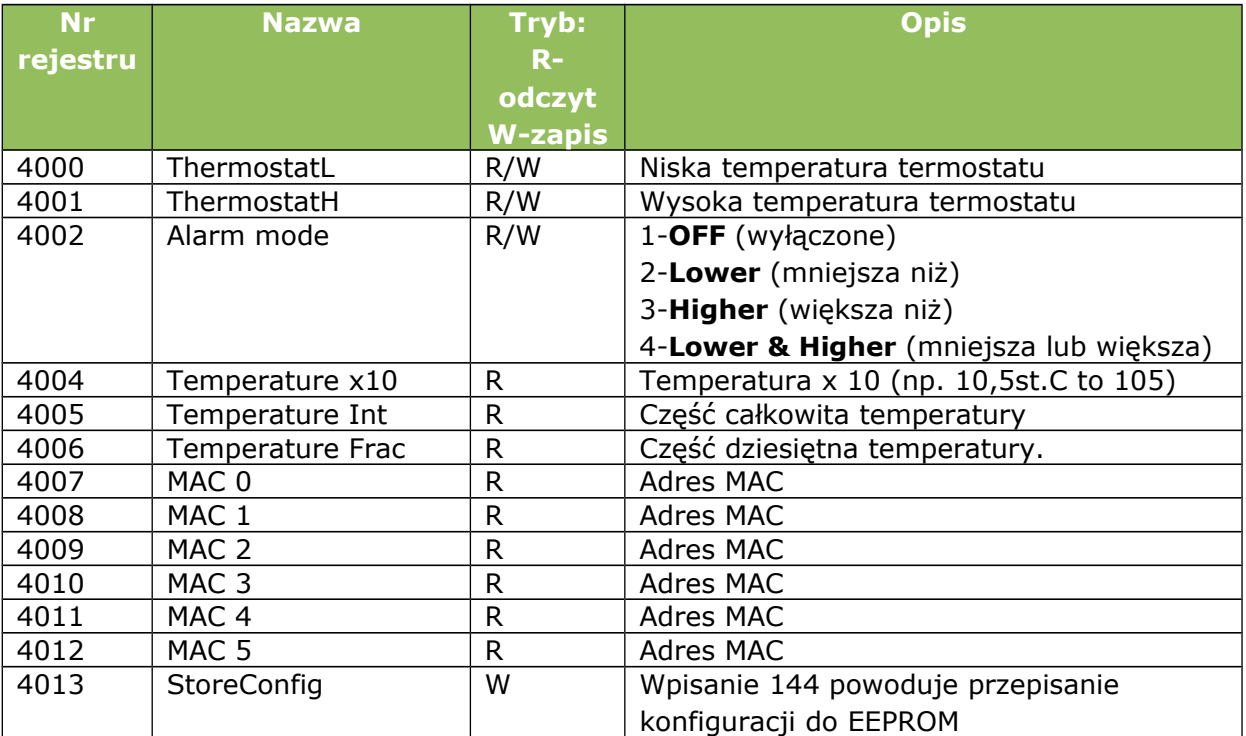

#### <span id="page-14-0"></span>*6.8 Sterowanie poprzez protokół HTTP.*

Moduły mają możliwość sterowania za pomocą protokołu http. Aby odczytać aktualny stan modułu można w przeglądarce internetowej odwołać się do podstrony np.<http://192.168.111.15/stat.php>

#### Moduł w pliku XML wypisze wszystkie istotne informacje:

```
<response>
<prod_name>PE-DS</prod_name>
<out>00000000</out>
<on>00000000</on>
<in>00000000</in>
<counter1>0</counter1>
<temp1>21.3</temp1>
</response>
```
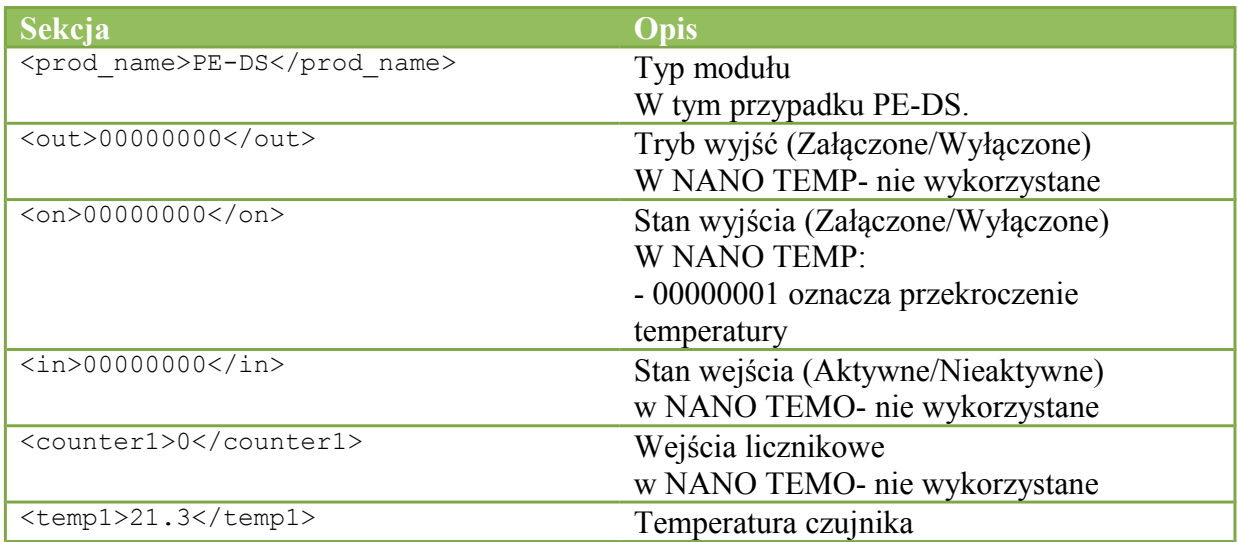

#### *6.9 Opis protokołu komunikacji*

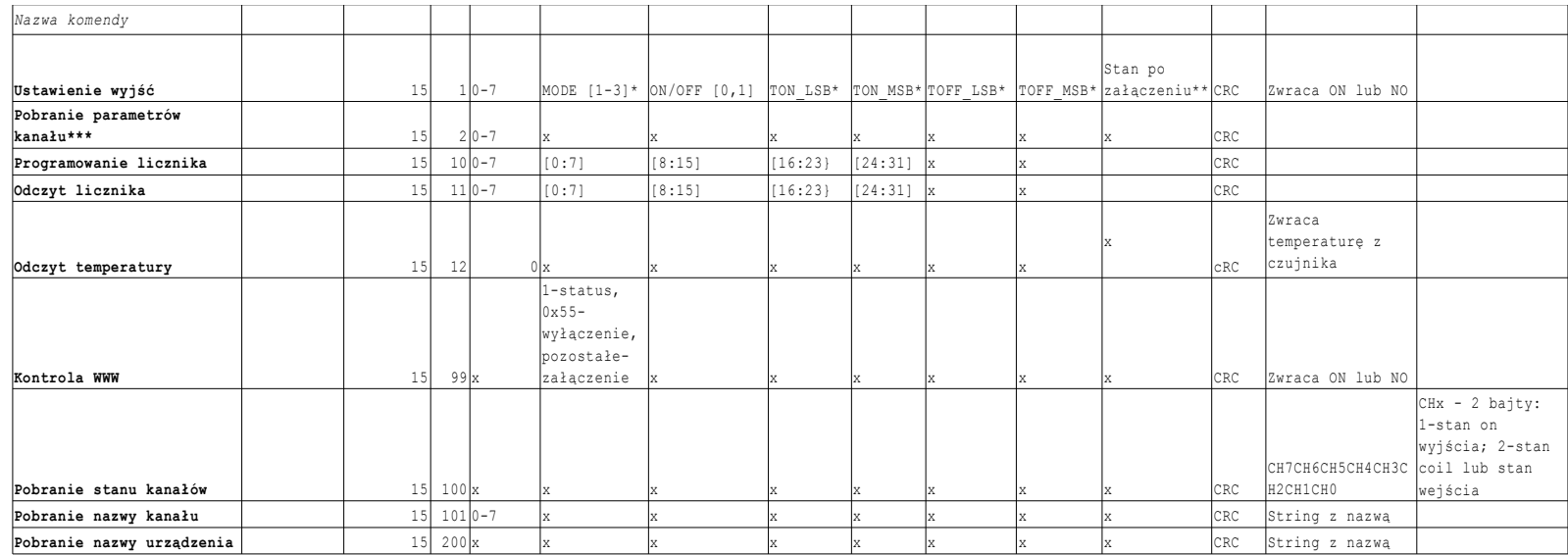

<span id="page-15-0"></span>\* tylko moduły Lantick i PE-2-1

\*\* tylko moduły Lantick

\*\*\* Pobranie parametrów zwraca 15

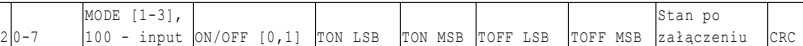

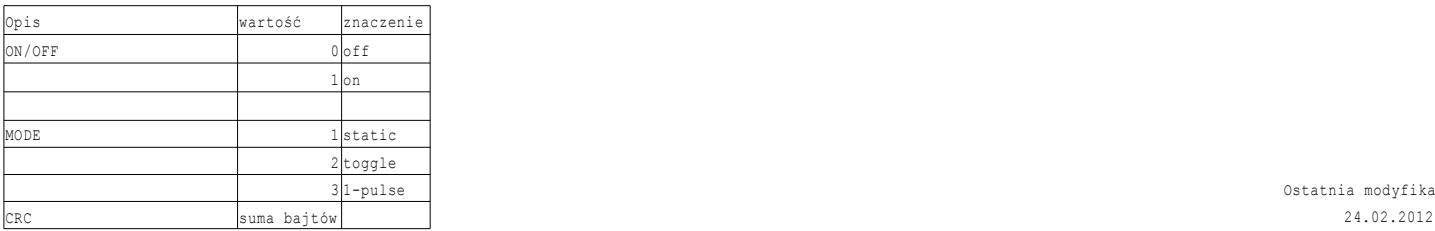

Ostatnia modyfikacja:

Moduł standardowo nasłuchuje na porcie TCP 9761.

Przykładowe ramki:

Odczytanie aktualnej temperatury z modułu NANO TEMP.

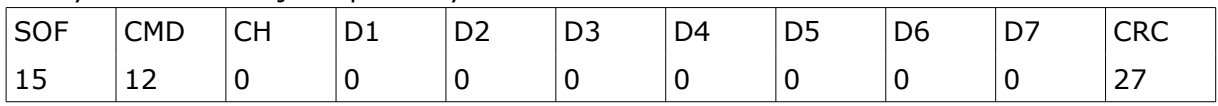

#### <span id="page-16-0"></span>*6.10 Komunikacja z modułem z zewnętrznej sieci*

Jeżeli moduł znajduje się w innej sieci LAN niż komputer łączący się do niego, to wymagane jest przekierowanie portów.

Zależnie od wykorzystywanej metody komunikacji z modułem, konieczne jest skontaktowanie się z Administratorem sieci i przekierowanie portów:

#### **Obsługa przez stronę WWW oraz protokół HTTP**:

- port TCP 80

**Obsługa przez program komputerowy lub poprzez własną aplikację**:

- port TCP 9761

**Obsługa przez MODBUS TCP**:

- port TCP 502

#### **Obsługa przez SNMP**:

- port UDP 161

## <span id="page-17-0"></span>**7 DHCP**

Aby włączyć/wyłączyć obsługę DHCP, należy:

- 1. Nacisnąć przycisk RESET na czas pomiędzy 5 a 10 sekund
- 2. Dioda zielona zacznie mrugać około 2 razy na sekundę
- <span id="page-17-1"></span>3. zwolnić przycisk RESET

### **8 Przywrócenie ustawień fabrycznych**

Aby przywrócić ustawienie fabryczne urządzenia, należy:

- 4. Włączyć urządzenie.
- 5. Nacisnąć przycisk RESET na czas pomiędzy 10 a 15 sekund
- 6. Dioda zielona zacznie mrugać około 4 razy na sekundę
- 7. zwolnić przycisk RESET

Po wykonaniu powyższych czynności urządzenie ustawi następujące parametry:

- Adres IP: 192.168.111.15
- Maska IP: 255.255.255.0
- Użytkownik: admin
- Hasło: admin00

## <span id="page-17-2"></span>**9 Aktualizacja oprogramowania**

Moduł wyposażony jest w możliwość aktualizacji programu. Program dostarczany jest jako plik z rozszerzeniem .bin

**Uwaga!** Niewłaściwe użycie funkcji aktualizacji programowania, może spowodować uszkodzenie modułu.

Do przeprowadzenia operacji programowania, należy przejść do linii komend systemu Windows (Start->Uruchom-> wpisać 'cmd' i zatwierdzić klawiszem Enter).

Następnie przejść do katalogu w którym znajduje się plik .bin i wpisać komendę:

**tftp** -i <*adres\_ip\_modułu*> **PUT** *plik.bin*

gdzie: <*adres\_ip\_modułu*> jest adresem IP modułu *plik.bin* – plik z programem do aktualizacji

Programowanie trwa ok. 1 minuty. Zakończenie programowania potwierdza komunikat 'File Transferred'.

#### **Najnowsze oprogramowanie jest dostępne na stronie [www.inveo.com.pl](http://www.inveo.com.pl/)**

## <span id="page-18-0"></span>**Notatki**

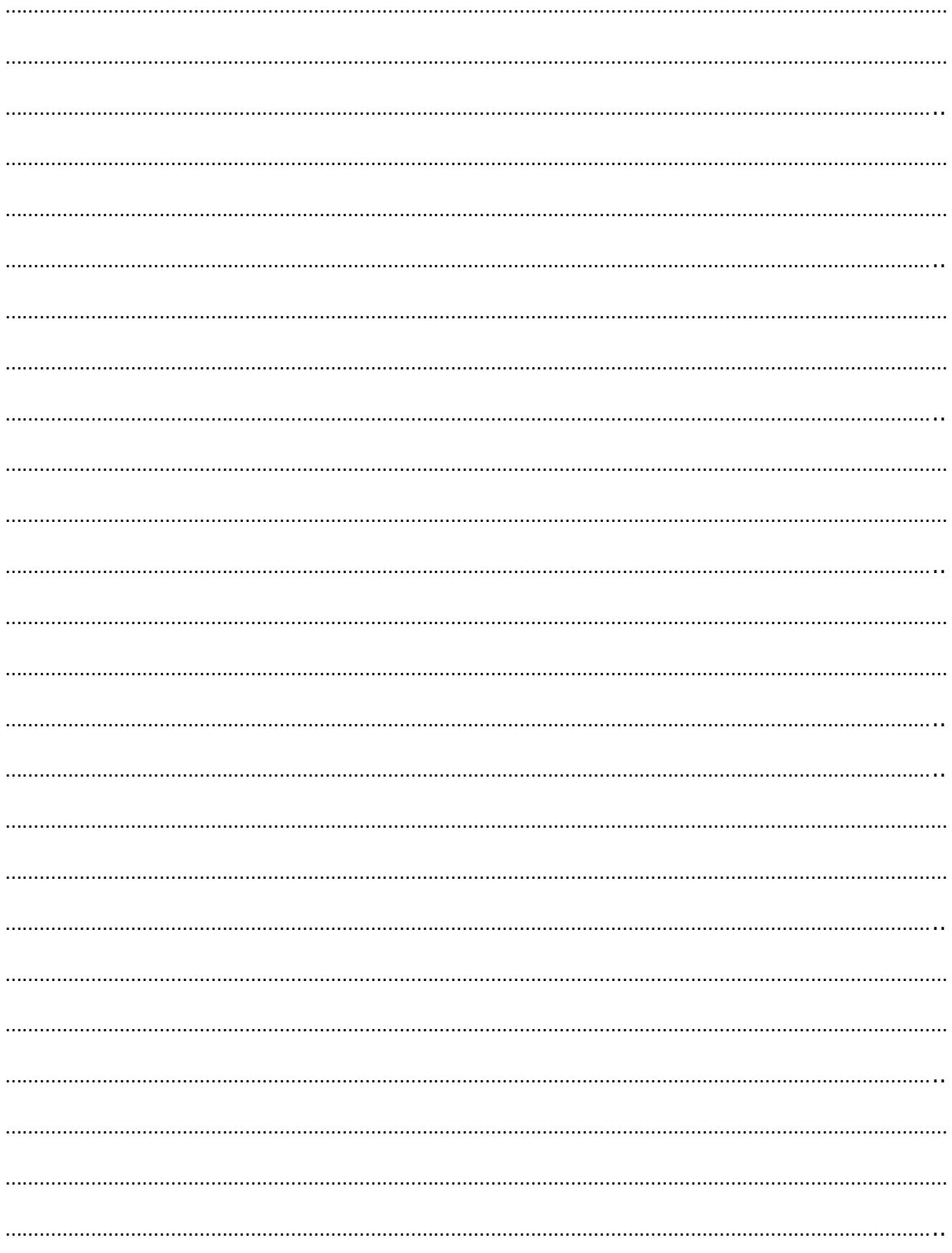